# **Troubleshooting BPaaS**

Errors may occur during modeling or when running apps. To facilitate troubleshooting, **Scheer PAS** BPaaS displays appropriate error and notification messages. On the following pages we have compiled an overview of the possible information and error messages in BPaaS. Each page contains a searchable table.

Error handling is available for the following BPaaS tools:

- [Login Page](#page-0-0)
- [Cockpit](#page-1-0)
- [BPaaS Editor](#page-2-0)
- [Responsive Forms during Execution](#page-4-0)
- [Developer Information for Faulty Execution](#page-6-0)

### Notifications on the Login Page

<span id="page-0-0"></span>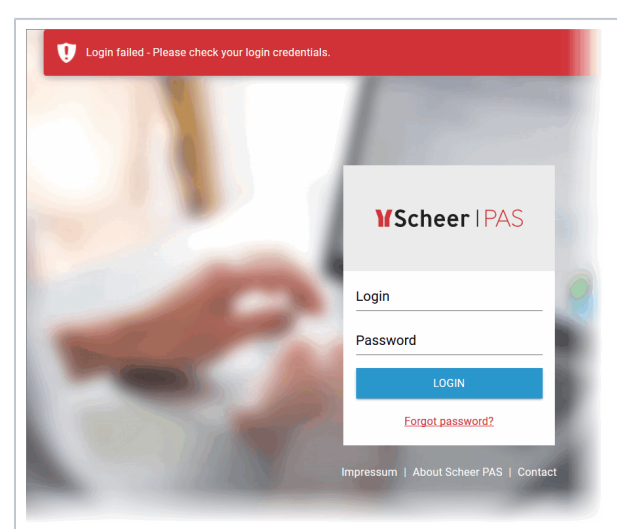

If errors occur when logging in to your BPaaS system, correspondi ng notifications

are displayed in the page

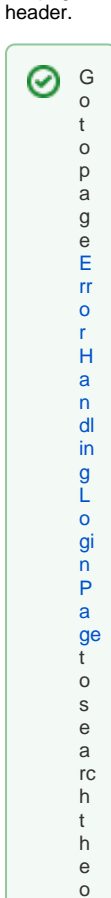

v e rv ie w o n t

#### **On this Page:**

- Notifications on the Login [Page](#page-0-0)
- $\bullet$ [Notifications in the Cockpit](#page-1-0)
- [Notifications in BPaaS](#page-2-0)   $\bullet$ [Editor](#page-2-0)
- [User Notification in a Form](#page-4-0) [Developer Information for](#page-6-0)  [Faulty Execution](#page-6-0)

### **Related Pages:**

- [Error Handling Login Page](https://doc.scheer-pas.com/display/SUPPORT/Error+Handling+Login+Page)
- [Error Handling Cockpit](https://doc.scheer-pas.com/display/SUPPORT/Error+Handling+Cockpit)
- [Error Handling BPaaS](https://doc.scheer-pas.com/display/SUPPORT/Error+Handling+BPaaS+Editor)  [Editor](https://doc.scheer-pas.com/display/SUPPORT/Error+Handling+BPaaS+Editor)
- [Error Handling App](https://doc.scheer-pas.com/display/SUPPORT/Error+Handling+App+Execution)  [Execution](https://doc.scheer-pas.com/display/SUPPORT/Error+Handling+App+Execution)

### **Related Documentation:**

- [BPaaS](https://doc.scheer-pas.com/display/BPAASEN)
	- <sup>o</sup> [Login](https://doc.scheer-pas.com/display/BPAASEN/Login) [The Scheer PAS](https://doc.scheer-pas.com/display/BPAASEN/The+Scheer+PAS+Cockpit)
	- **[Cockpit](https://doc.scheer-pas.com/display/BPAASEN/The+Scheer+PAS+Cockpit)** [Working with](https://doc.scheer-pas.com/display/BPAASEN/Working+with+BPaaS+Editor)
	- [BPaaS Editor](https://doc.scheer-pas.com/display/BPAASEN/Working+with+BPaaS+Editor)
	- o Modeling
	- [Processes](https://doc.scheer-pas.com/display/BPAASEN/Modeling+Processes)
	- [Executing](https://doc.scheer-pas.com/display/BPAASEN/Executing+Processes)
	- [Processes](https://doc.scheer-pas.com/display/BPAASEN/Executing+Processes)

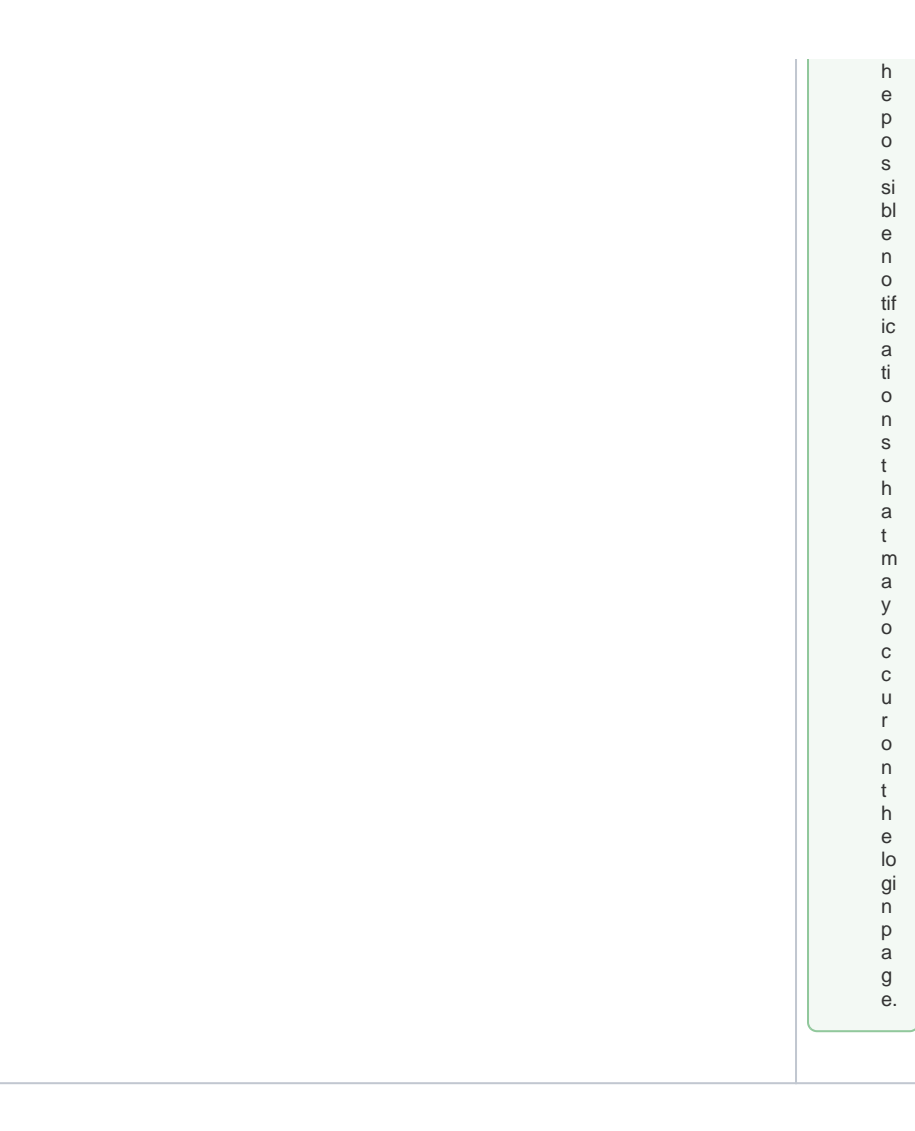

<span id="page-1-0"></span>Notifications in the Cockpit

<span id="page-2-0"></span>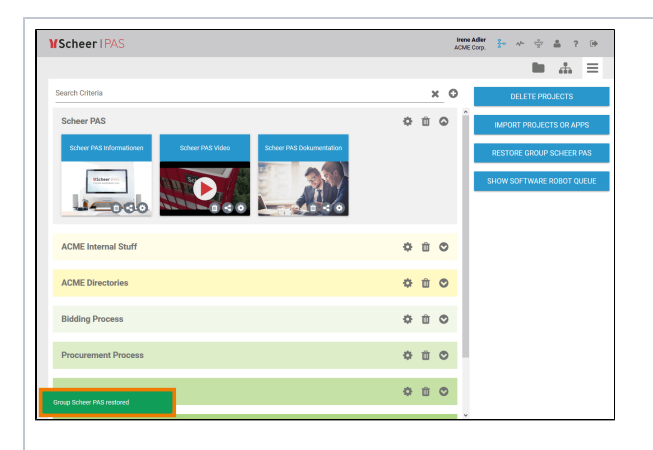

When working in the cockpit, notifications and error messages are shown as toast message at the bottom of the window. ⊗ O n p a g e [E](https://doc.scheer-pas.com/display/SUPPORT/Error+Handling+Cockpit) [rr](https://doc.scheer-pas.com/display/SUPPORT/Error+Handling+Cockpit) [o](https://doc.scheer-pas.com/display/SUPPORT/Error+Handling+Cockpit) [r](https://doc.scheer-pas.com/display/SUPPORT/Error+Handling+Cockpit)  [H](https://doc.scheer-pas.com/display/SUPPORT/Error+Handling+Cockpit) [a](https://doc.scheer-pas.com/display/SUPPORT/Error+Handling+Cockpit) [n](https://doc.scheer-pas.com/display/SUPPORT/Error+Handling+Cockpit) [dl](https://doc.scheer-pas.com/display/SUPPORT/Error+Handling+Cockpit) [in](https://doc.scheer-pas.com/display/SUPPORT/Error+Handling+Cockpit) [g](https://doc.scheer-pas.com/display/SUPPORT/Error+Handling+Cockpit)  [C](https://doc.scheer-pas.com/display/SUPPORT/Error+Handling+Cockpit) [o](https://doc.scheer-pas.com/display/SUPPORT/Error+Handling+Cockpit) [c](https://doc.scheer-pas.com/display/SUPPORT/Error+Handling+Cockpit) [k](https://doc.scheer-pas.com/display/SUPPORT/Error+Handling+Cockpit) [pit](https://doc.scheer-pas.com/display/SUPPORT/Error+Handling+Cockpit) y o u w ill fi n d a s e a rc h a bl e o v e rv ie w o n al l c o c k pi t m e s s a g e s.

## Notifications in BPaaS Editor

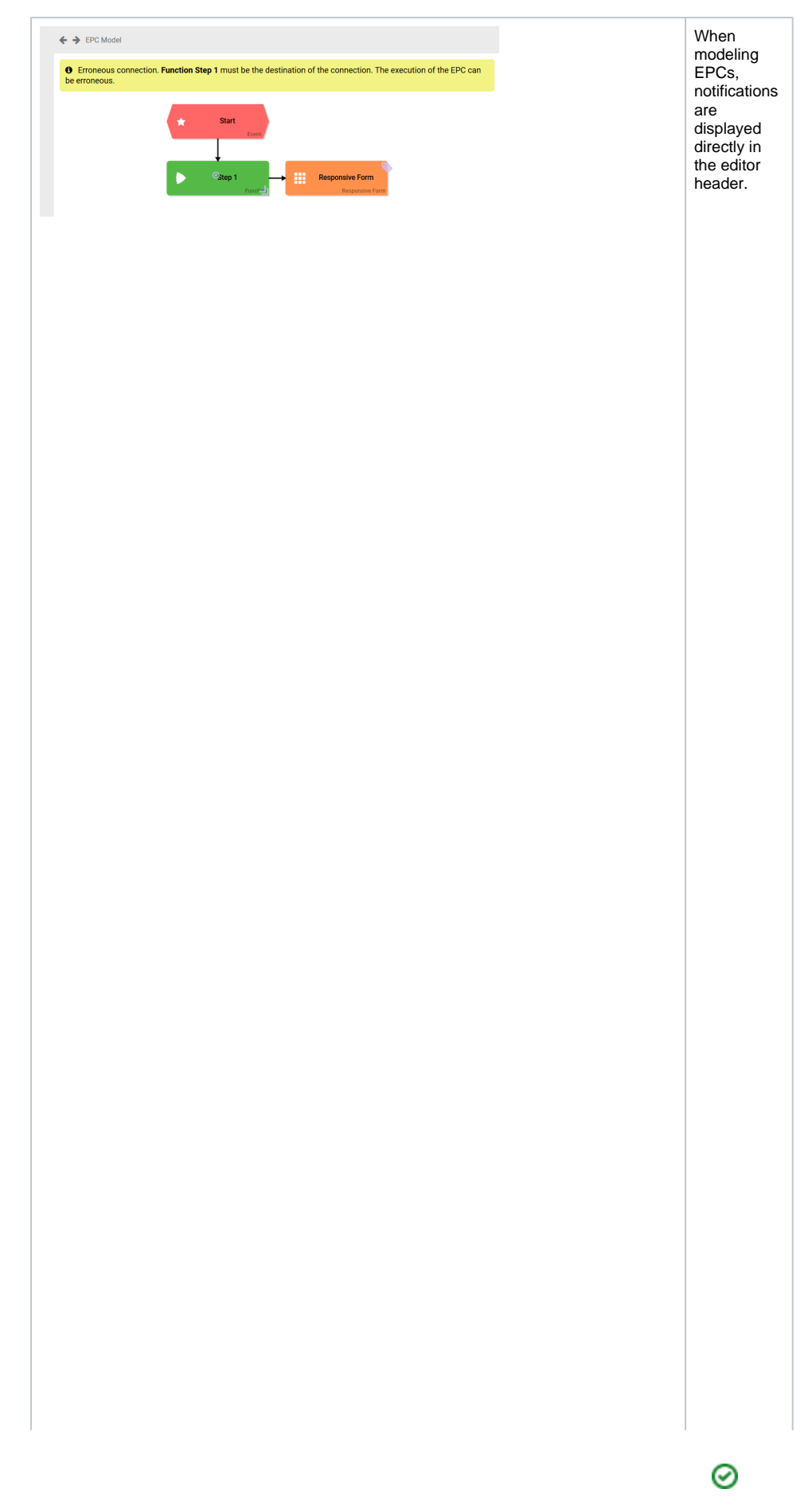

<span id="page-4-0"></span>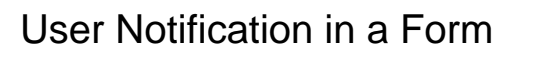

 $\overline{\Box}$ 

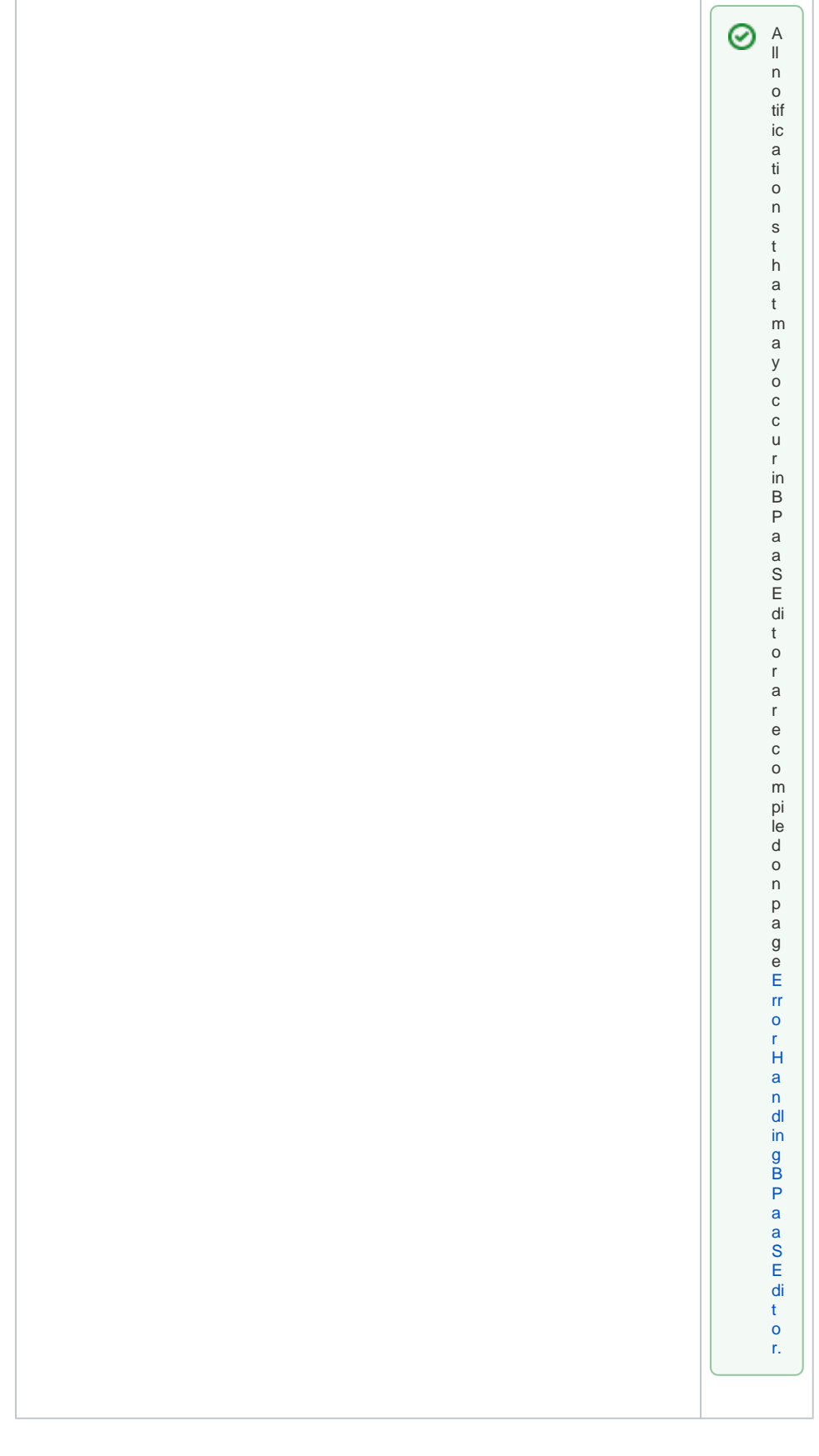

T

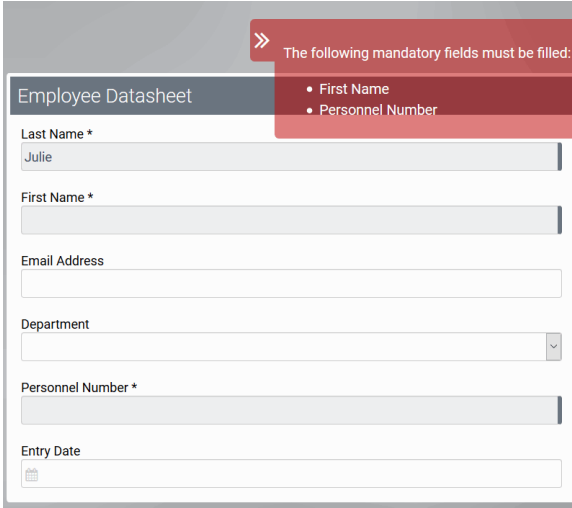

Specific information on the causes of errors and recommend ations for action for the user are displayed directly in the form. These user notifications appear if it is not possible to switch to the next process step.  $\odot$ P a g e [E](https://doc.scheer-pas.com/display/SUPPORT/Error+Handling+App+Execution) [rr](https://doc.scheer-pas.com/display/SUPPORT/Error+Handling+App+Execution) [o](https://doc.scheer-pas.com/display/SUPPORT/Error+Handling+App+Execution) [r](https://doc.scheer-pas.com/display/SUPPORT/Error+Handling+App+Execution)  [H](https://doc.scheer-pas.com/display/SUPPORT/Error+Handling+App+Execution) [a](https://doc.scheer-pas.com/display/SUPPORT/Error+Handling+App+Execution) [n](https://doc.scheer-pas.com/display/SUPPORT/Error+Handling+App+Execution) [dl](https://doc.scheer-pas.com/display/SUPPORT/Error+Handling+App+Execution) [in](https://doc.scheer-pas.com/display/SUPPORT/Error+Handling+App+Execution) [g](https://doc.scheer-pas.com/display/SUPPORT/Error+Handling+App+Execution)  [A](https://doc.scheer-pas.com/display/SUPPORT/Error+Handling+App+Execution) [p](https://doc.scheer-pas.com/display/SUPPORT/Error+Handling+App+Execution) [p](https://doc.scheer-pas.com/display/SUPPORT/Error+Handling+App+Execution)  [E](https://doc.scheer-pas.com/display/SUPPORT/Error+Handling+App+Execution) [x](https://doc.scheer-pas.com/display/SUPPORT/Error+Handling+App+Execution) [e](https://doc.scheer-pas.com/display/SUPPORT/Error+Handling+App+Execution) [c](https://doc.scheer-pas.com/display/SUPPORT/Error+Handling+App+Execution) [u](https://doc.scheer-pas.com/display/SUPPORT/Error+Handling+App+Execution) [ti](https://doc.scheer-pas.com/display/SUPPORT/Error+Handling+App+Execution) [on](https://doc.scheer-pas.com/display/SUPPORT/Error+Handling+App+Execution) s u m m a ri z e s al l e rr o r m e s s a g e s t h a t m a y a p

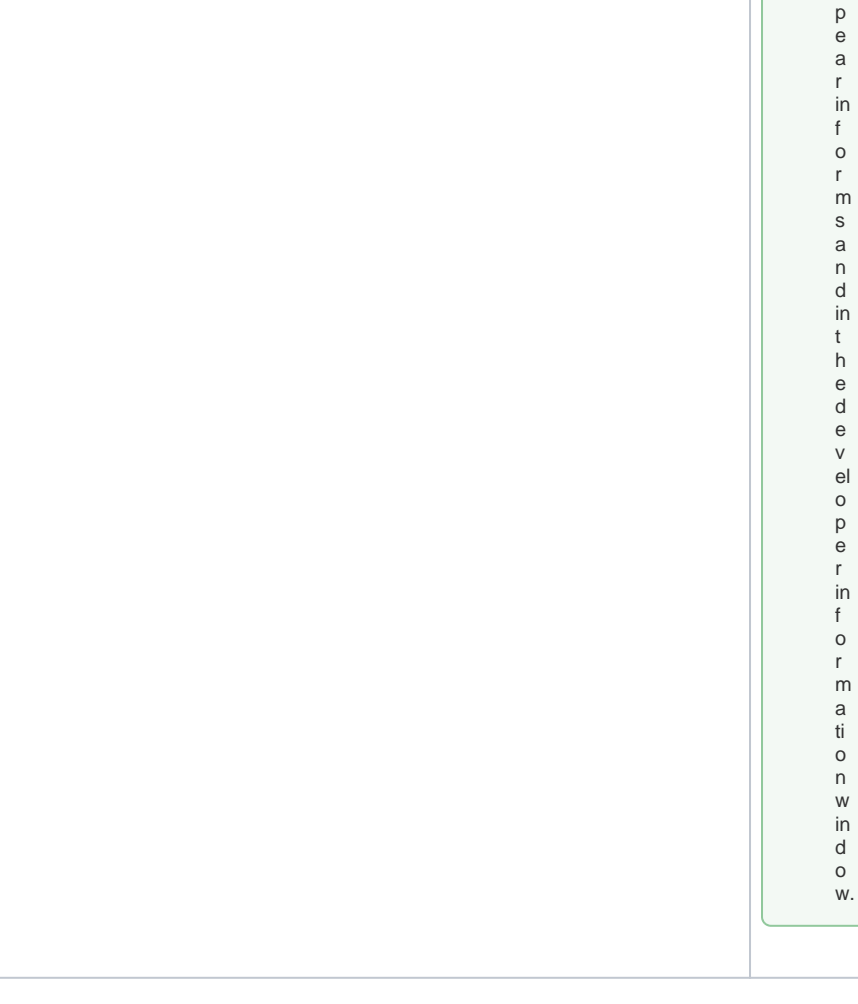

## Developer Information for Faulty Execution

<span id="page-6-0"></span>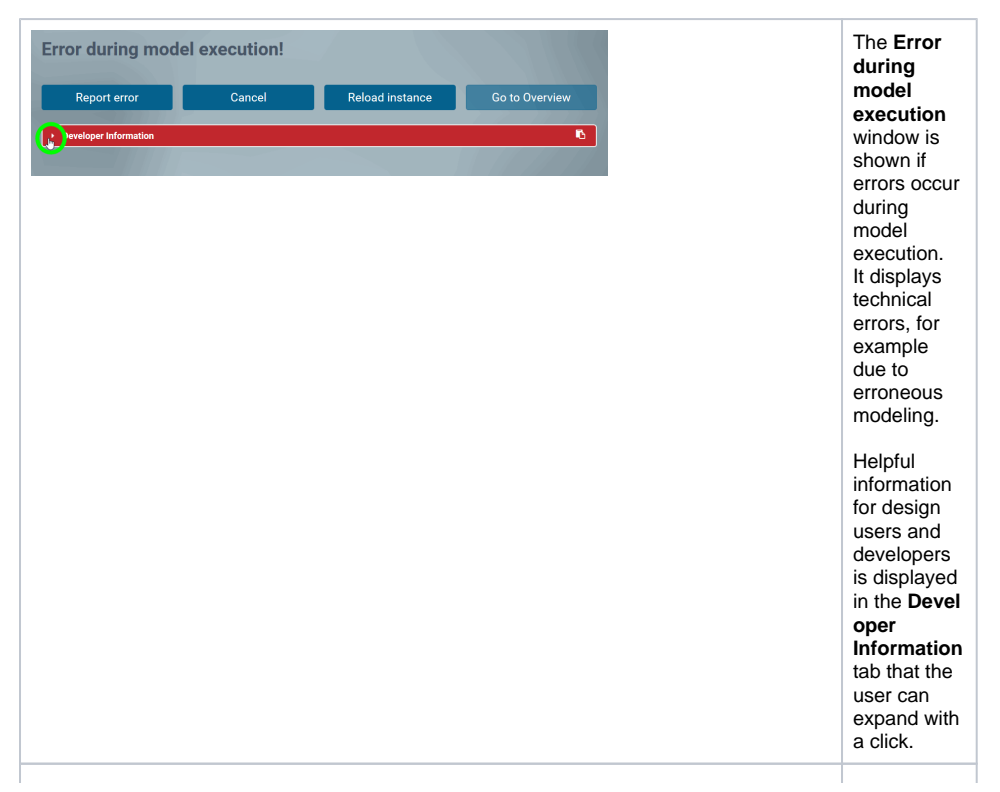

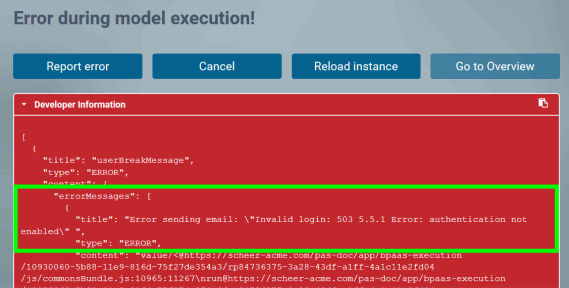

.

In the **Devel oper Information** tab you can find further information about the occurred error: See tabs **errorM essages > title** and **err orMessage s > content** for further information.

Using the four buttons, users have various options to react:

**Report error:** Press this button to inform your PAS design user or the PAS support about the error.  $\bullet$ **Cancel:** Use this button to close the form and end the proces s at this point. **Reload instan ce:** The current instanc e is reloade d. Use this option to exclud e a technic al error such as shortterm connec tion proble ms etc. **Go to Overvi ew:** Use this button to switch to the overvie w to check whethe r the current instanc e is display ed there.٦

١r

 $\odot$ Page E tro r H and in g A p p E x e c u ti on s u m m a ri z e s al – e tro r m e s s a g e s t h a t m a y a p p e a r in f o r m s a n d in t h e d e v el o p

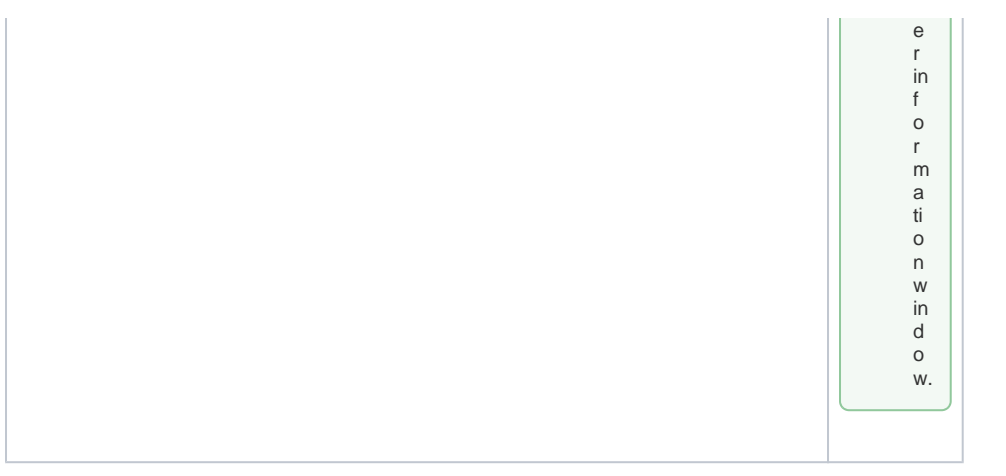